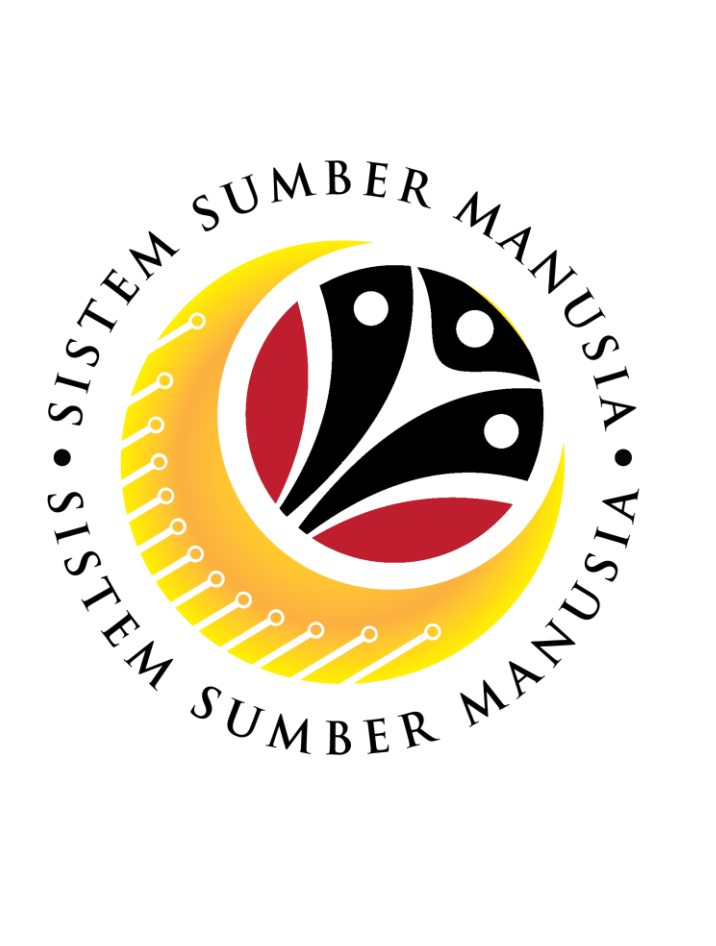

# **SISTEM SUMBER MANUSIA**

# **User Guide Time Management for Back End User (SAP GUI) Time Evaluation**

**VERSION: 1.0**

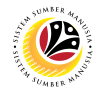

### <span id="page-1-0"></span>**INTRODUCTION**

This user guide acts as a reference for **Time Administrators** and **Managers** (backend user) to manage **Time Management.** All Company and Individual names used in this user guide have been created for guidance on using SSM.

Where possible; user guide developers have attempted to avoid using actual Companies and Individuals; any similarities are coincidental.

Changes and updates to the system may lead to updates to the user guide from time to time.

Should you have any questions or require additional assistance with the user guide materials, please contact the **SSM Help Desk.**

# **GLOSSARY**

The following acronyms will be used frequently:

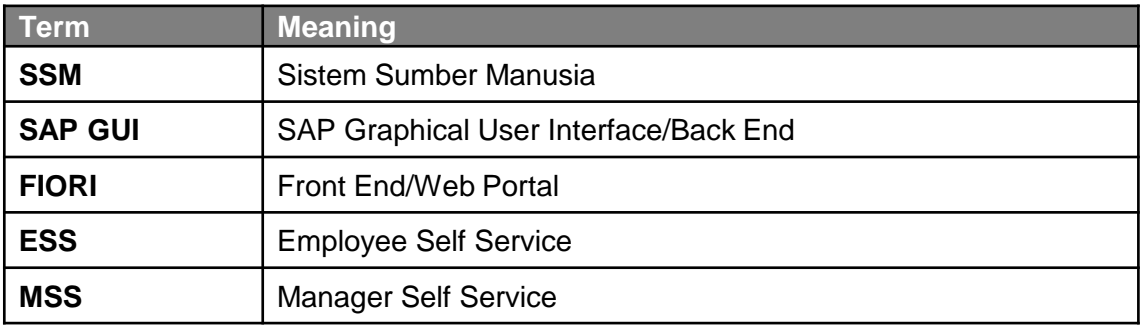

## **FURTHER ASSISTANCE**

Should you have any questions or require additional assistance with the user guide materials, please contact **SSM Help Desk** at **+673 238 2227** or e-mail at **ssm.helpdesk@dynamiktechnologies.com.bn**.

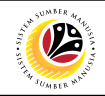

# **Table of Content**

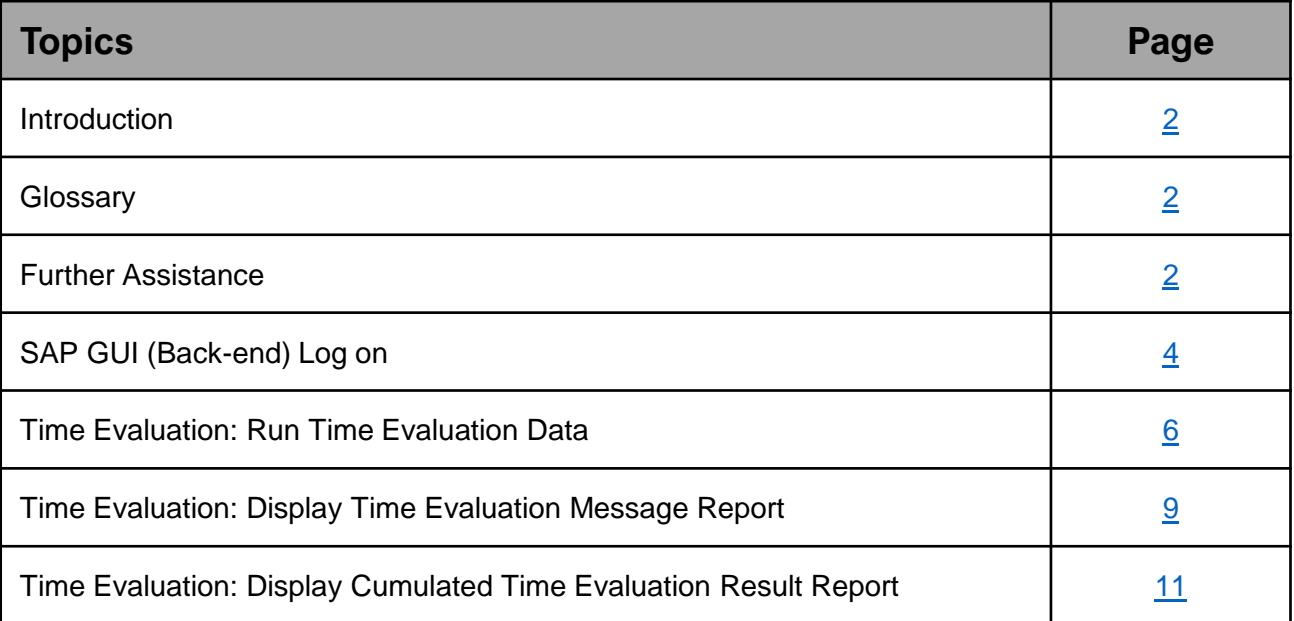

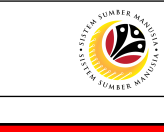

<span id="page-3-0"></span>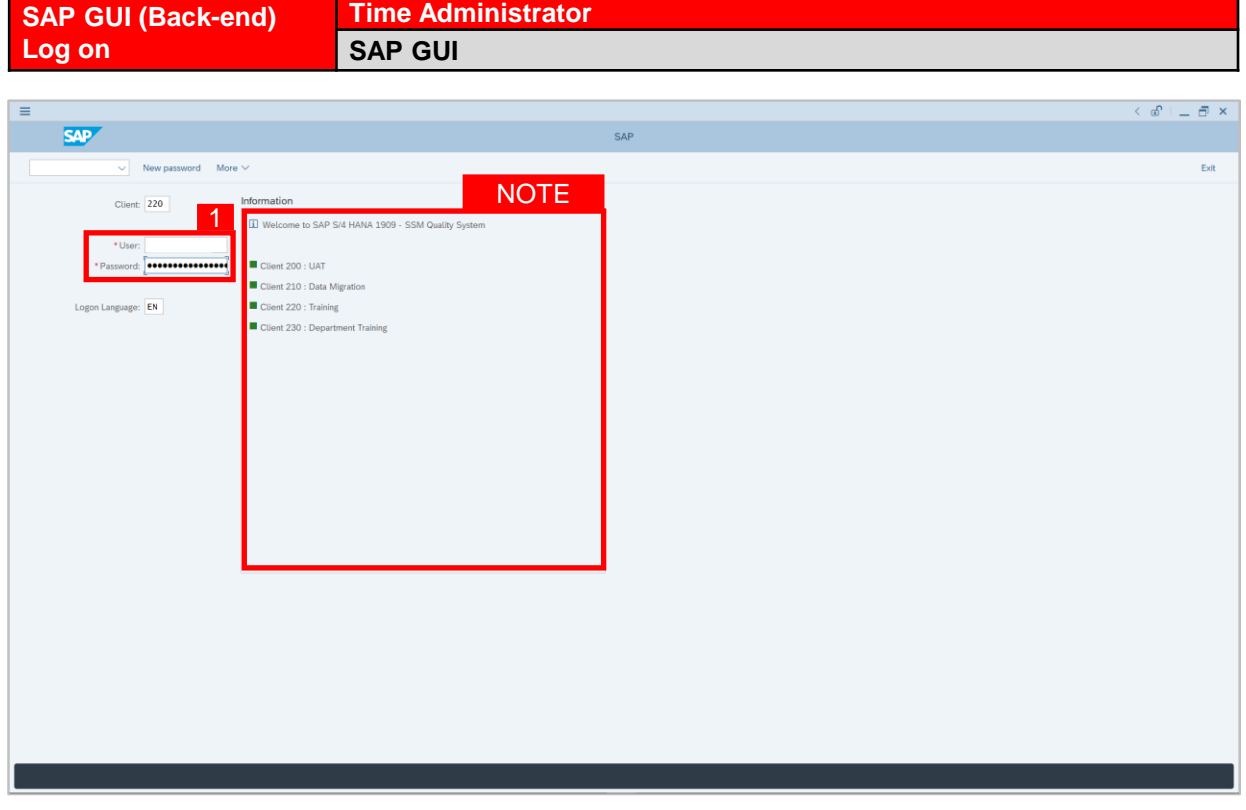

- 1. Fill in the **User** and **Password.**
- 2. Press **Enter** on the keyboard.
- 3. The home page will be displayed.

#### *Note:*

• The information tab will show the different clients present in the system serving different purposes. The client number used in this user guide would be 220, which is for training and demonstration purposes pertaining to the navigation of the system.

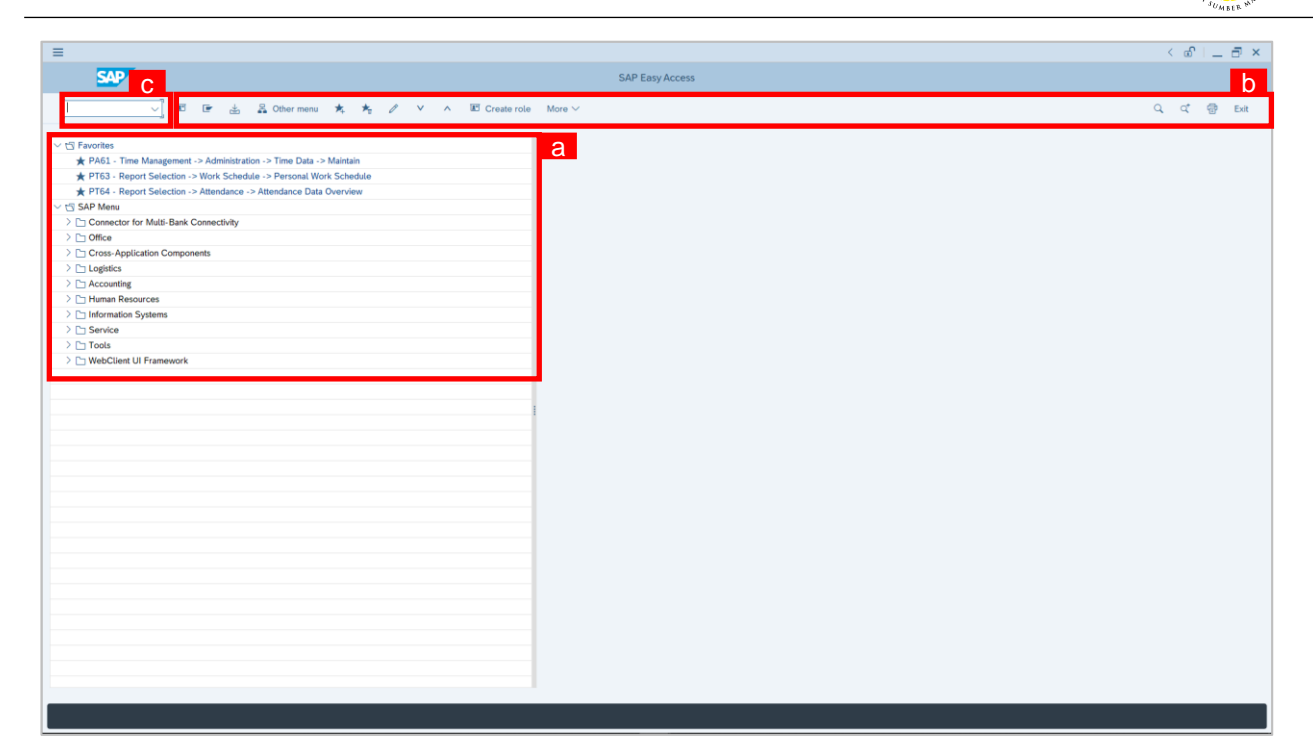

#### *Note:*

- a. The home page will be displayed showing different areas in relation to the organization that could be navigated through.
- b. The home page will also display shortcuts that could assist in the ease of navigation through the system.
- c. A Search tool could be utilised to select a specific module of interest, contained in the system.

05

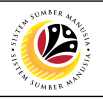

<span id="page-5-0"></span>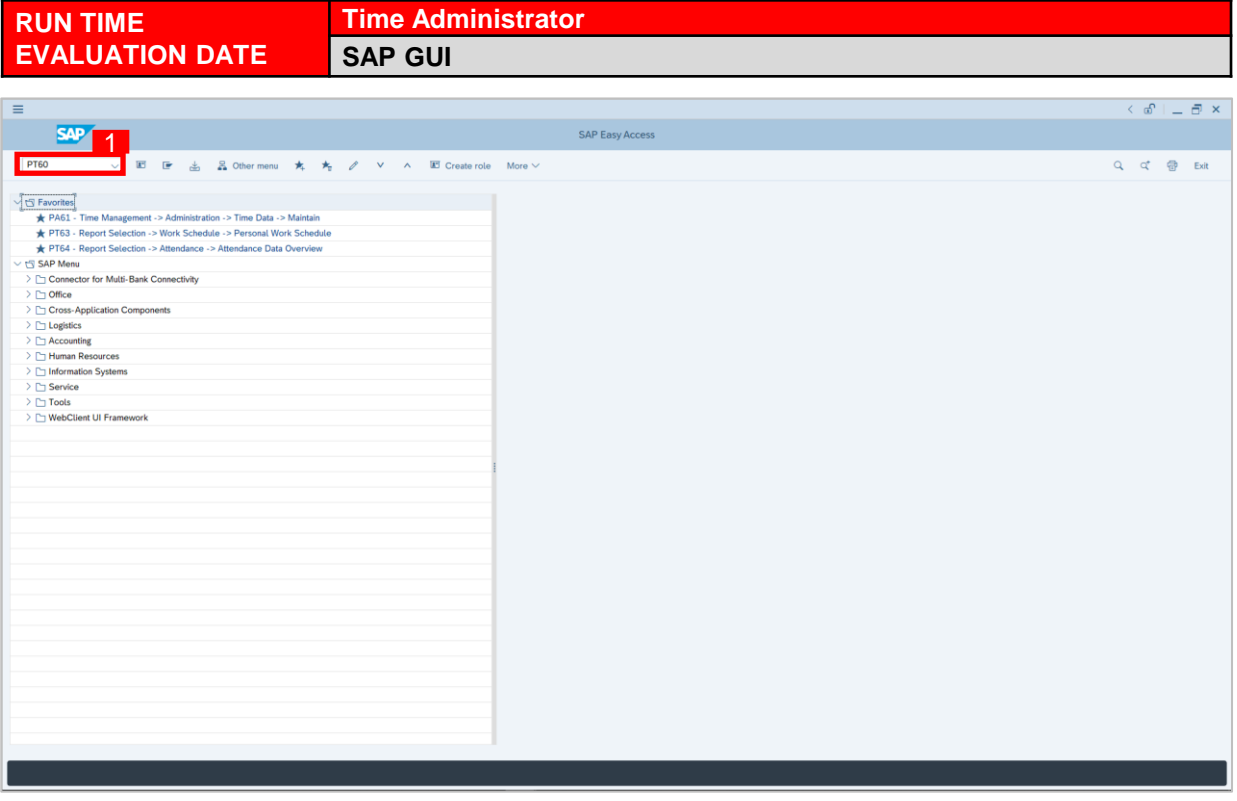

1. On the **Search** bar, input transaction code **PT60** and press enter on the keyboard. *Note:*

• Transaction code is used to quickly access **Time Evaluation** from SAP menu screen,

otherwise navigation to **Time Evaluation** could be as follows:

Human Resources > Time Management > Administration > Time Evaluation > PT60 Time

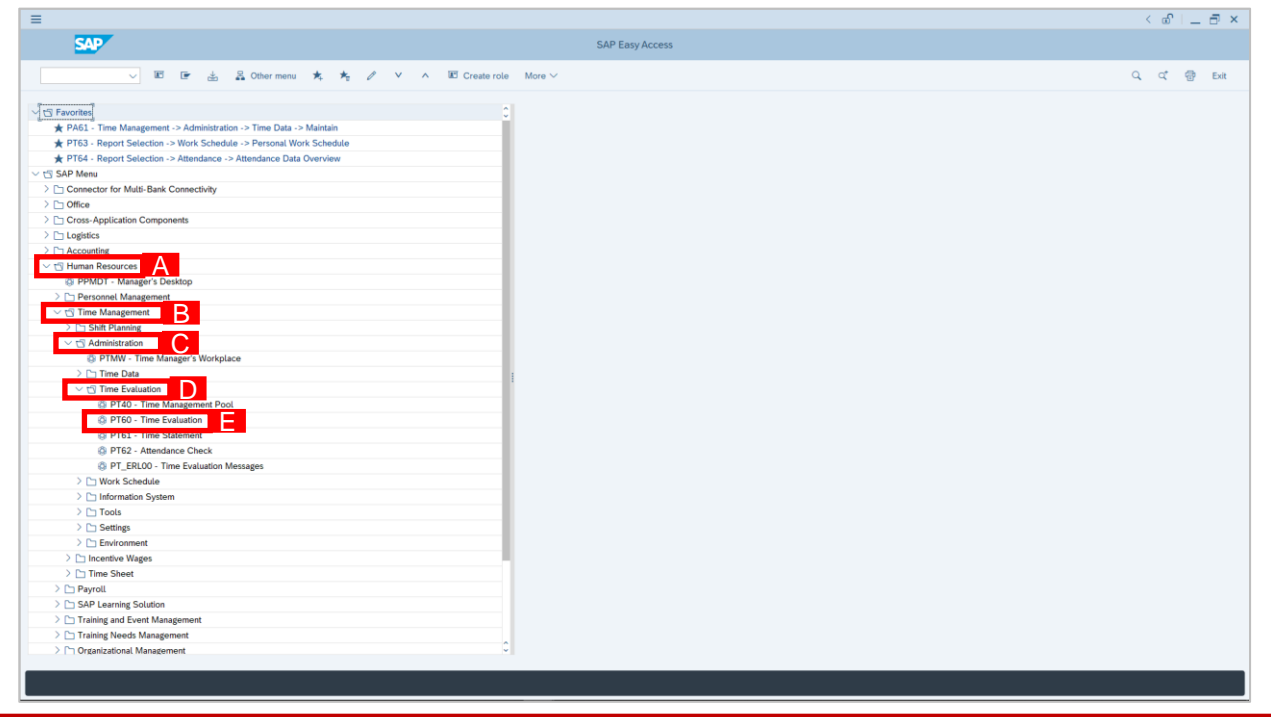

SSM\_UG\_Time Management\_Back End (SAP GUI)\_Time Evaluation\_v1.0

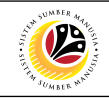

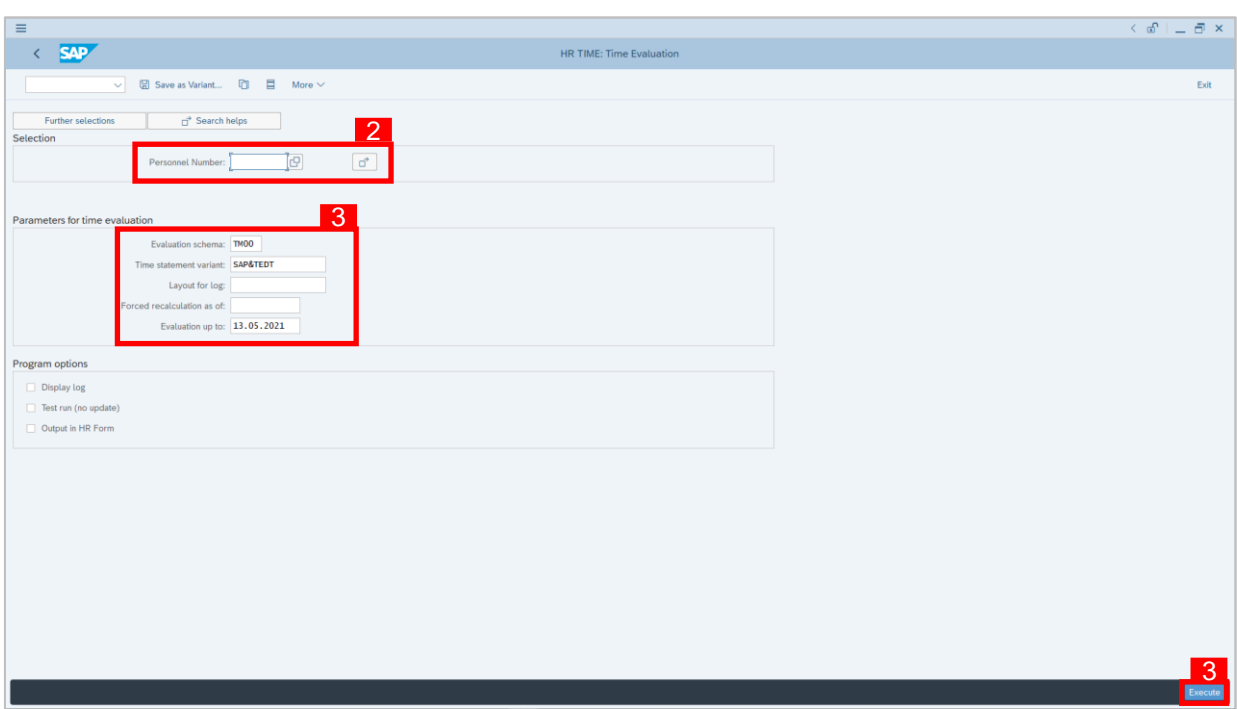

2. **Time Evaluation** page will be displayed showing fields to input information for different infotypes for **Personnel Number**, **Parameters for Time Evaluation**

and **Selection for Program Options.**

- 3. Input the following details under **Parameters for Time Evaluation**:
	- i) Evaluation Schema: **ZTM0**
	- ii) Time Statement Variant: **Delete Time Statement Variant**
	- iii) Forced Recalculation as of**: (Using the previous day's date at the maximum)**
	- iv) Evaluation up to: **(Using the previous day's date at the maximum)**
- 4. Click Execute button.

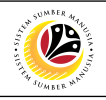

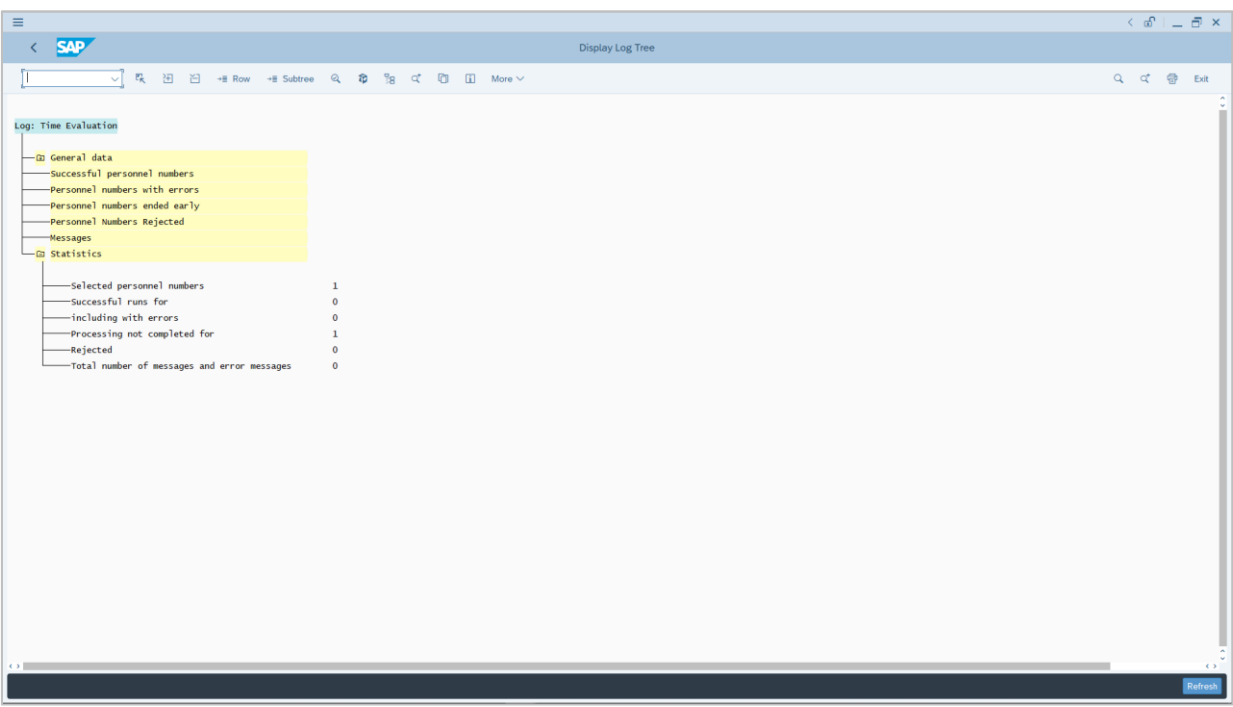

#### *Note:*

- Overview result page displaying log time will be shown.
- Refer to the overview result if there are any unsuccessful runs present.

<span id="page-8-0"></span>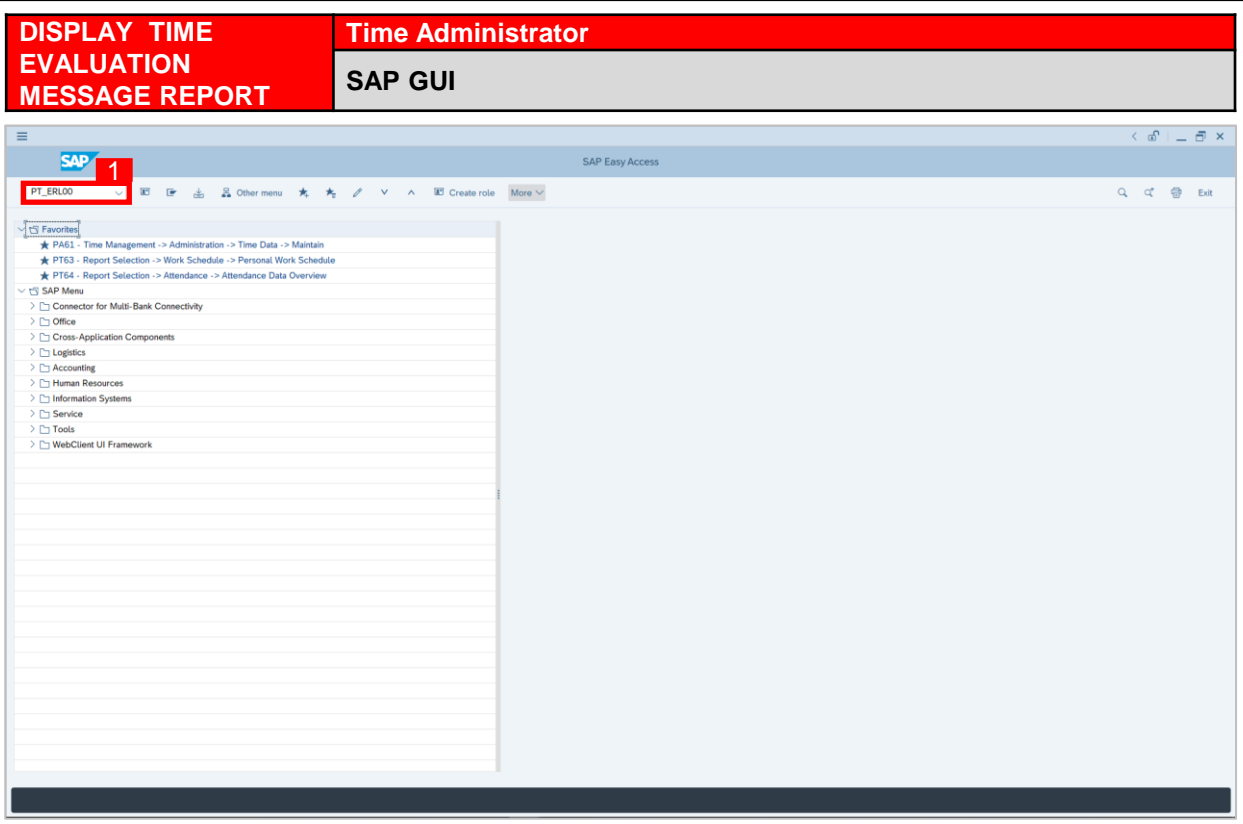

1. On the **Search** bar, input transaction code **PT\_ERL00** and press enter on the keyboard. *Note:*

• Transaction code is used to quickly access **Time Evaluation** from SAP menu screen,

otherwise navigation to **Time Evaluation** could be as follows:

Human Resources > Time Management > Administration > Time Evaluation > Time

Evaluation Messages

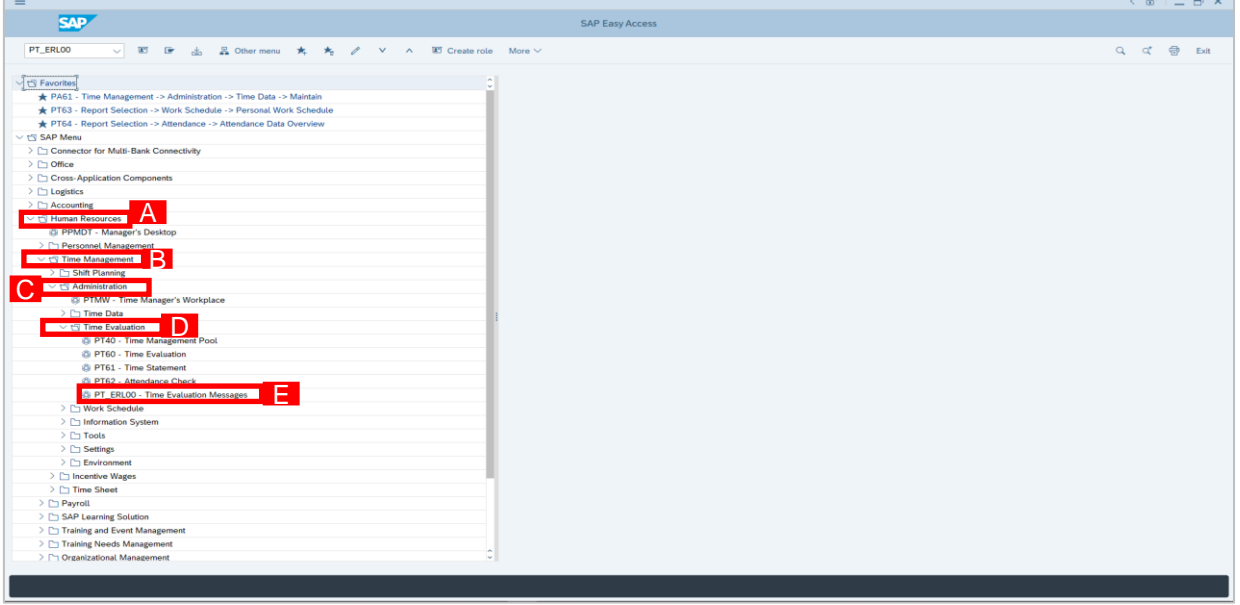

SSM\_UG\_Time Management\_Back End (SAP GUI)\_Time Evaluation\_v1.0

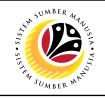

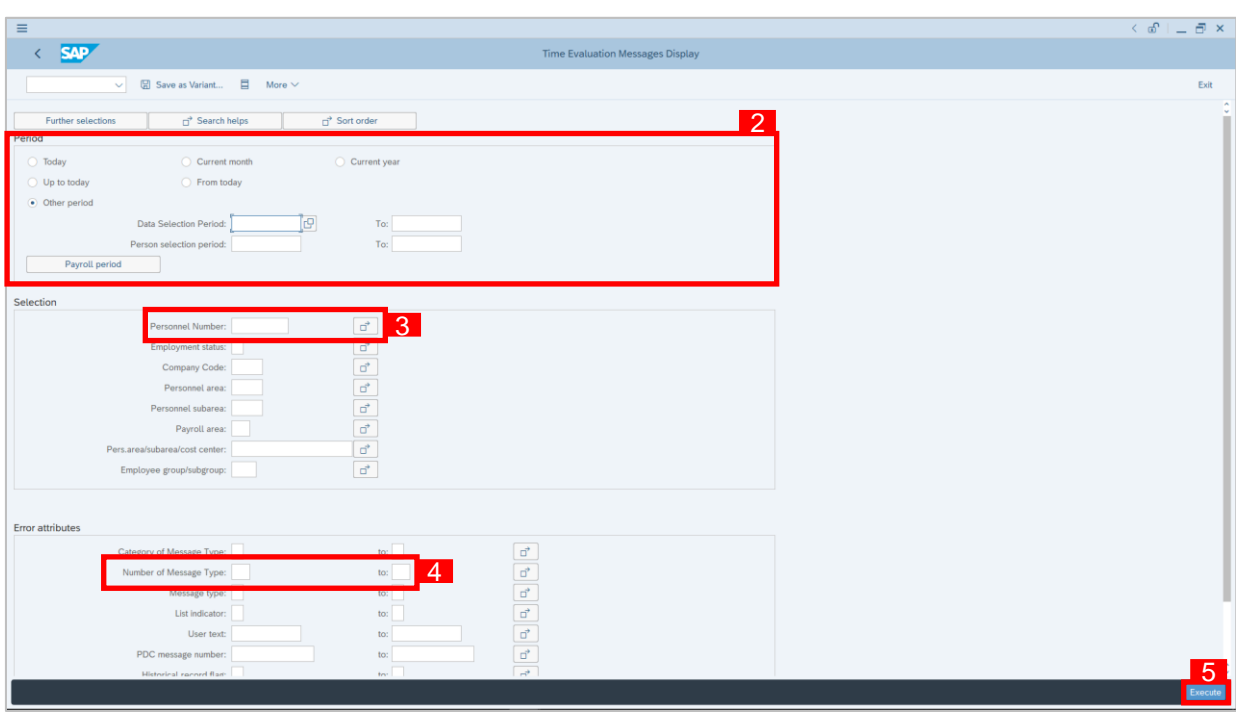

- 2. Input **Period** and select **Current Year**.
- 3. Input **Personnel Number**.
- 4. Input **Number of Message Type** (if necessary).
- 5. Click Execute button.
- 6. **Time Evaluation Message Display Report** will be displayed.

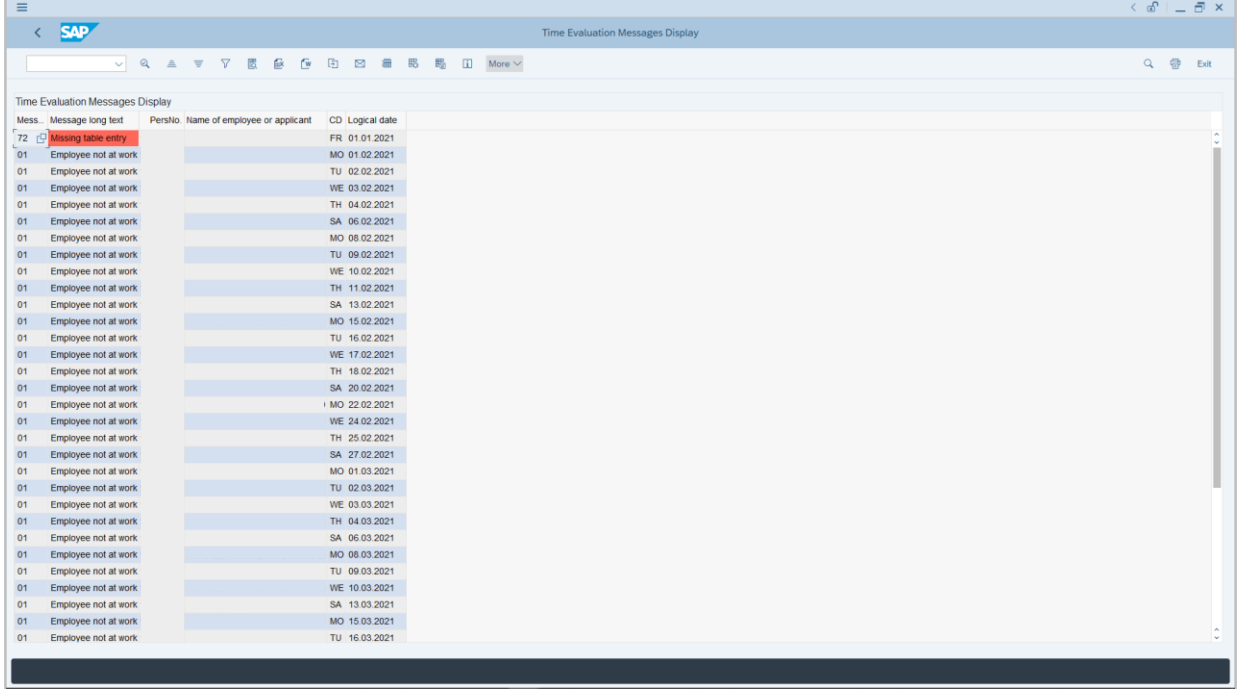

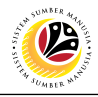

<span id="page-10-0"></span>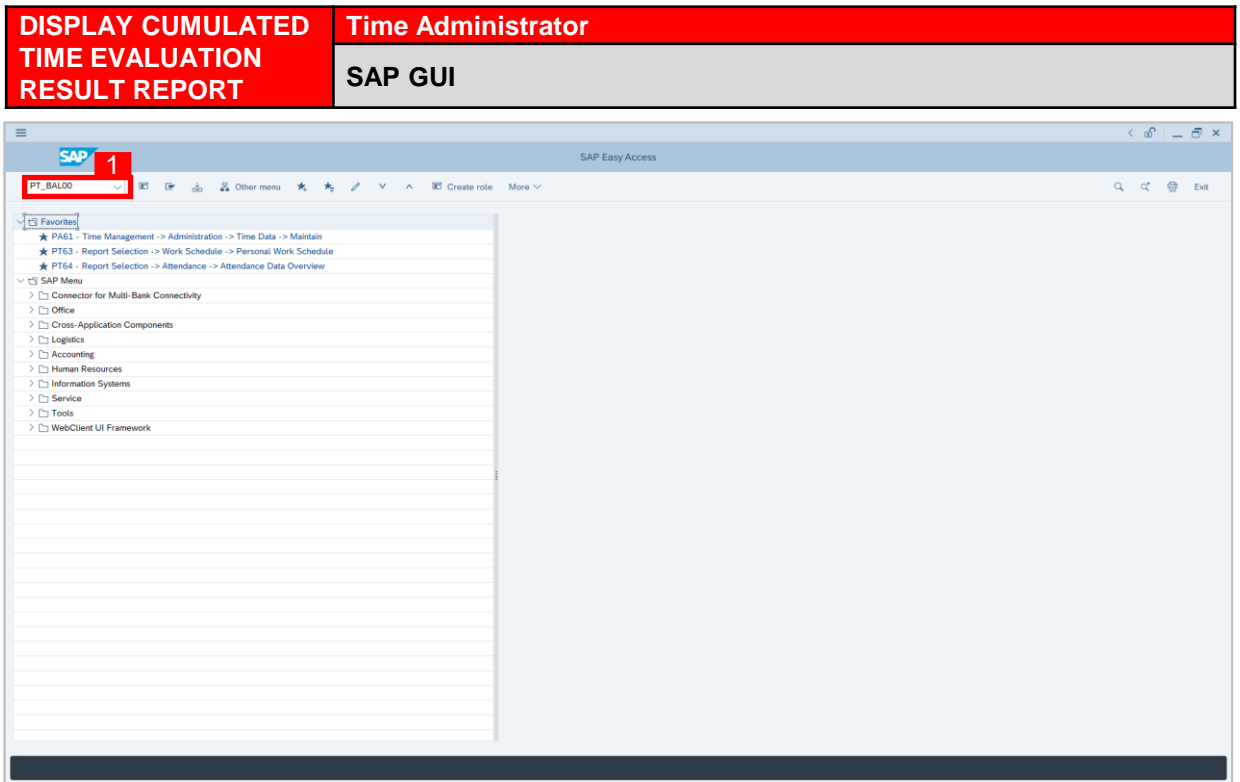

1. On the **Search** bar, input transaction code **PT\_BAL00** and press enter on the keyboard. *Note:*

• Transaction code is used to quickly access **Time Evaluation** from SAP menu screen,

otherwise navigation to **Time Evaluation** could be as follows:

Human Resources > Time Management > Administration > Information System > Time

Accounts > PT\_BAL00 Cumulated Time Evaluation Results: Time Balance/Wage Types

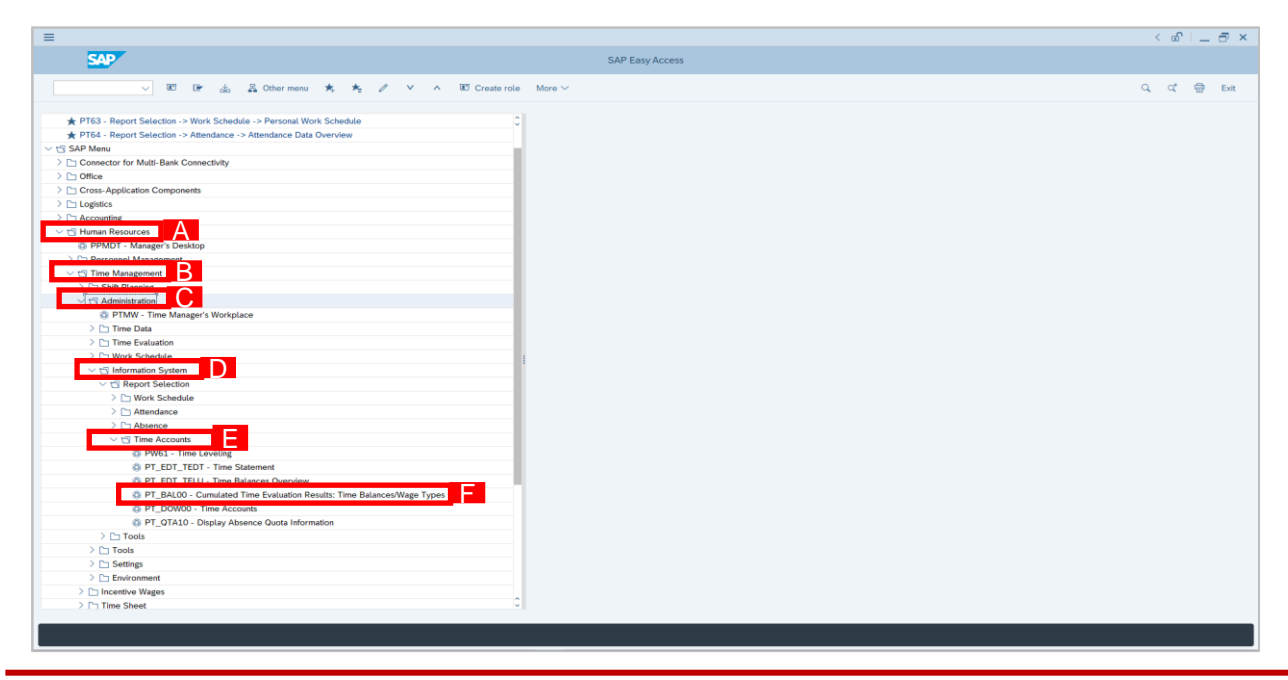

SSM\_UG\_Time Management\_Back End (SAP GUI)\_Time Evaluation\_v1.0

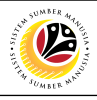

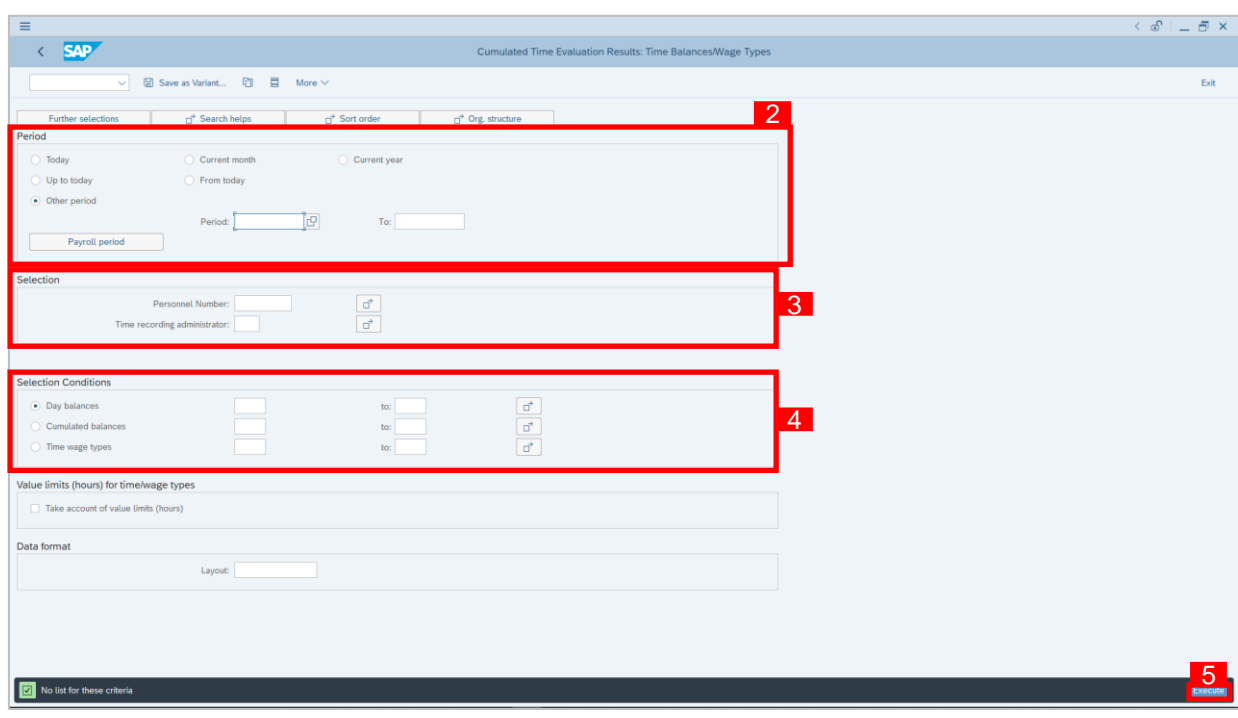

- 2. Select **Period** and select **Other period**.
- 3. Input **Personnel Number** under **Selection**.
- 4. Input **Selection Conditions**.
- 5. Click Execute button.

#### *Note:*

• Report will only be shown once numerous transactions are made in the system.